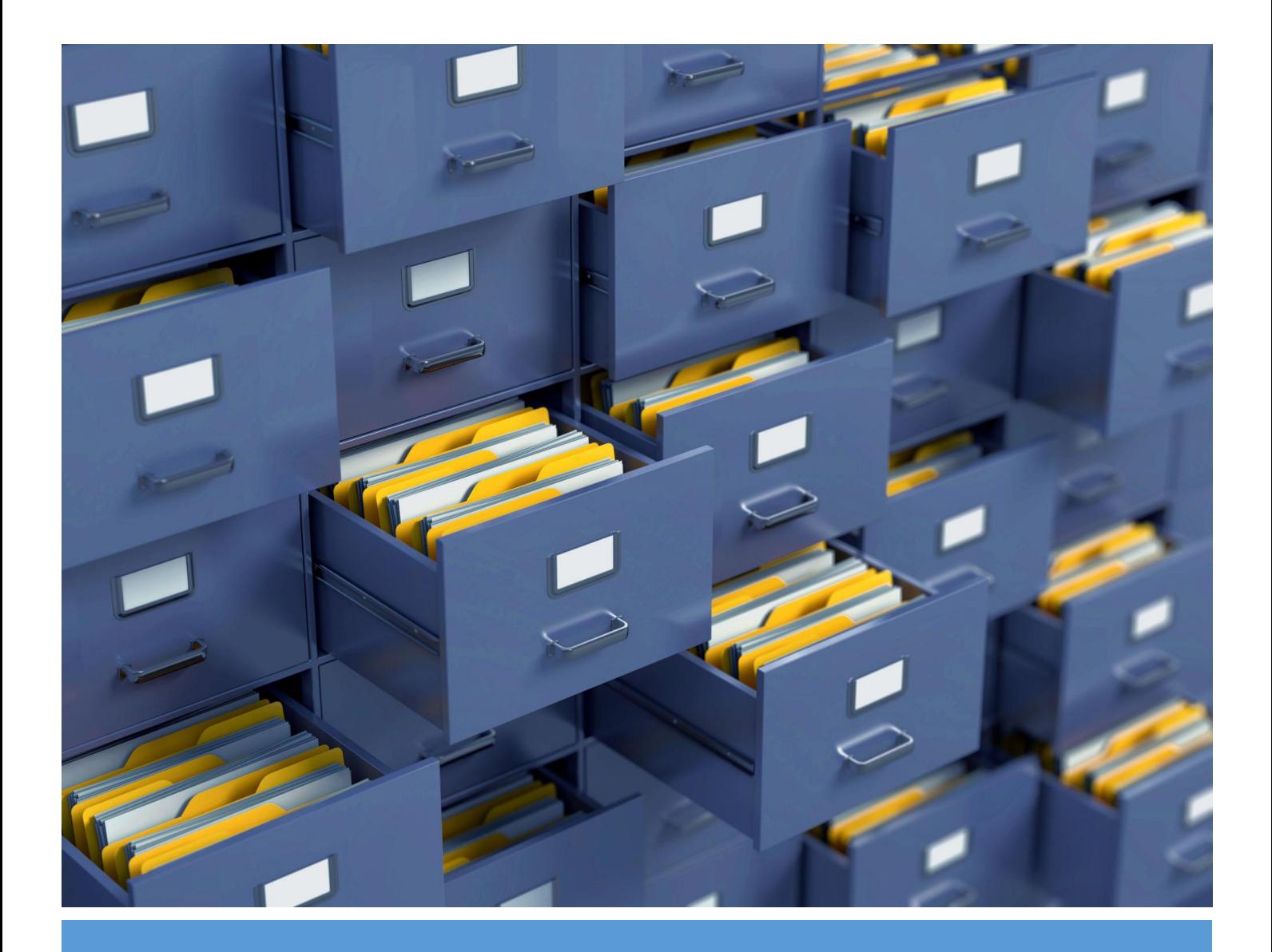

# Reasonable Accomodation Request User Manual

Memo store form

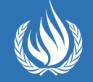

United Nations Office of the High Commissioner for Human Rights

## Contents

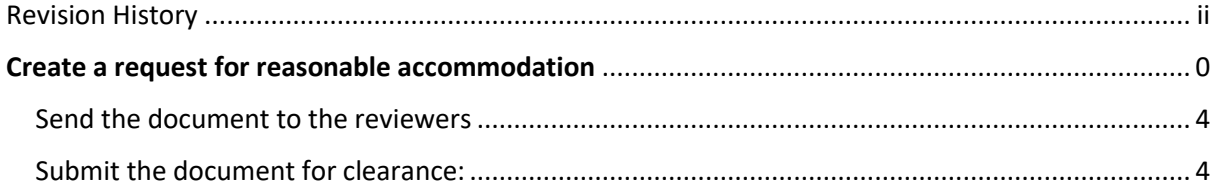

# <span id="page-2-0"></span>Revision History

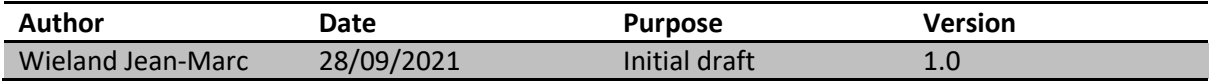

## <span id="page-3-0"></span>Create a request for reasonable accommodation

The request of reasonable accommodation has **3 steps** :

- **1. Reasonable accommodation form**
- **2. E-Memostore process**
- **3. Evaluation of reasonable accommodation**

#### **1. Reasonable accommodation form**

Step 1: You will need to send the following link to the person requesting accommodation (« Requestor »)

Link[: https://ohchr-survey.unog.ch/index.php/218271?lang=en](https://ohchr-survey.unog.ch/index.php/218271?lang=en)

Step 2: With the information received, you will engage in an interactive dialogue with the person with disability concerned, where you will listen to their needs and you can identify a solution of support.

For example, a person may require assistance for travel, higher class of travel, assistive technology to participate in a meeting, sign interpretation, among others.

Step 3: Once you have agreed to the support solution, you will initiate the E-Memostore process

#### **2. EMemostore process**

The memo store can be accessed from the following urls :

[MemoStore \(msappproxy.net\)](https://memostore-ohchr.msappproxy.net/) with the Multi Factor Authentication (MFA) with your OHCHRAPPS credential.

[MemoStore \(ohchr.org\)](https://memostore.in.ohchr.org/) from the Office or with the VPN with your OHCHR credential.

Do not use your UN.ORG account.The home page displays statistics of documents in draft, clearance, approved and rejected.

In the 'create correspondence page', you can initiate a new correspondence.

There are four steps to generate the document.

**1 st Step**: Enter basic information

- **Subject** Type a subject that will help you identify and search your correspondence.
- **Section** This information will be automatically selected; based on your user profile in the Access Control management system (ACM).
- Select "Reasonable accommodation" as **document category**, "Reasonable accommodation" **as document sub category**, and "Request for reasonable accommodation" as **action** (type of document), and the **language** of the document that you wish to create.
- **Document Reviewers** is optional; this could be any OHCHR staff that will have read/edit access rights on the request and the related documents while it's status is 'Draft' or 'Rejected'.
- Select approver for stage 1 Select the different groups of approvers for the different stages. It is mandatory to add approvers for at least one stage. After selecting the  $1<sup>st</sup>$  approver, click

on "Add stage 1 approver" button to be able to select the 2<sup>nd</sup> approver then you will be able to select the 3rd one.

*It is possible to remove/modify only the latest approver. For example. If you have 3 approvers, and you wish to delete the 2nd one, you will have to first delete the 3rd approver, then you will have the option to remove the 2nd approver and select a new one. Then you can again add the 3rd approver.*

- Once you have completed all information, click in the "Next step" button.

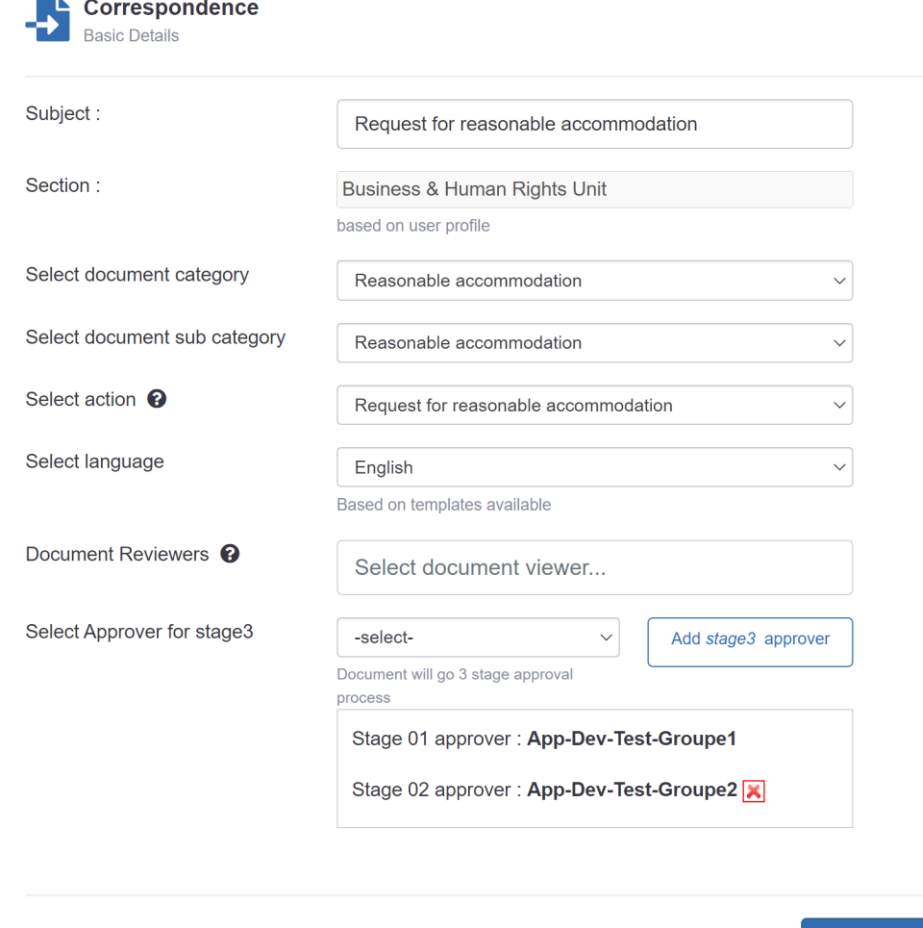

#### **2 nd Step**: Information required for the Memo

In the second step, you are prompted to enter information specific to the request. The information you enter here will populate the Word document when generated. The fields with the red asterisk \* are mandatory.

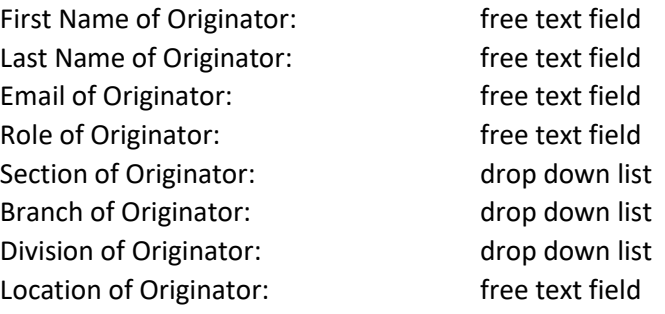

 $\blacktriangleright$  Next step

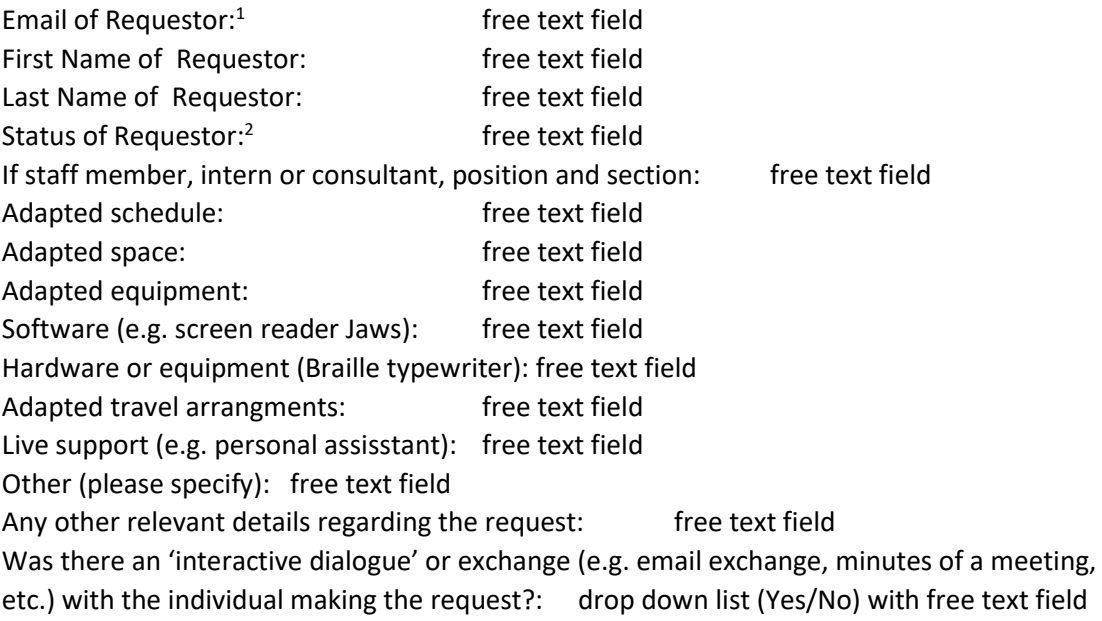

Once you have completed the form, click on the "Next step" button.

#### **3 rd Step**: Attachments

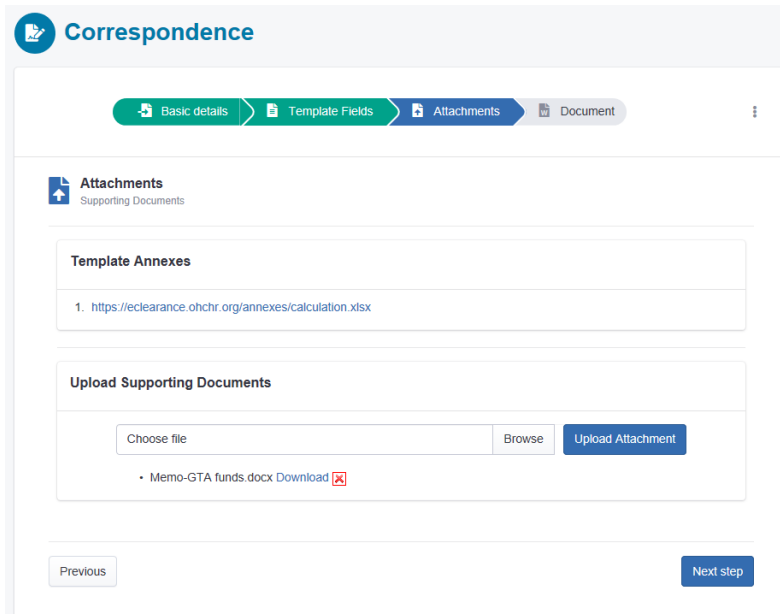

In the third step, you have the option to upload one or more attachments. The reviewers and the approvers you selected in the first step will be able to see the attachments. Then click on the "Next step" button.

#### **4 th Step:** Generate Correspondence

 $1$  "requestor" is the person with disability requiring the accommodation

 $2$  "status" be: participant, mandate holder, staff, intern, consultant, etc.

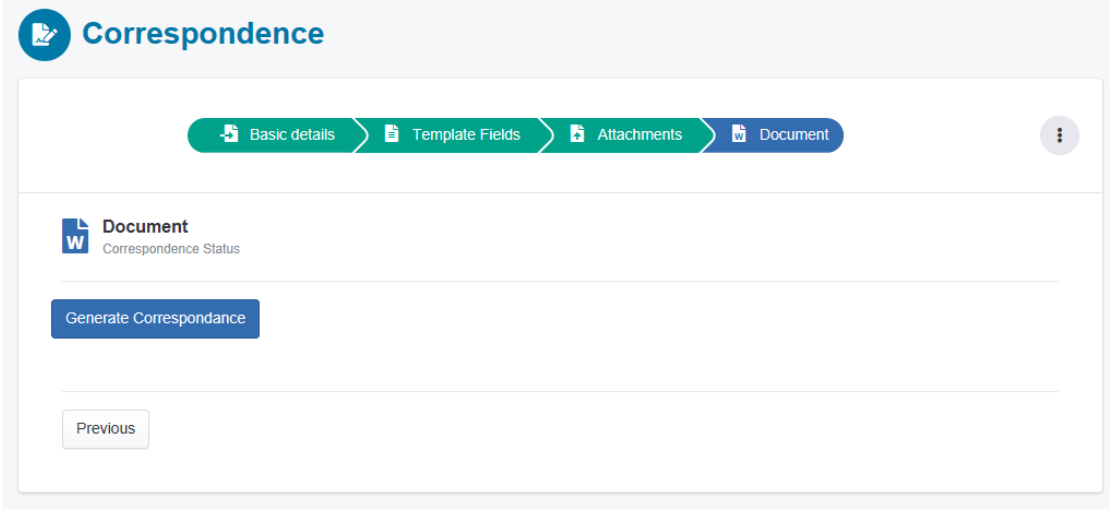

Now that you have completed all the necessary information, click the button "Generate Correspondence" to generate the document.

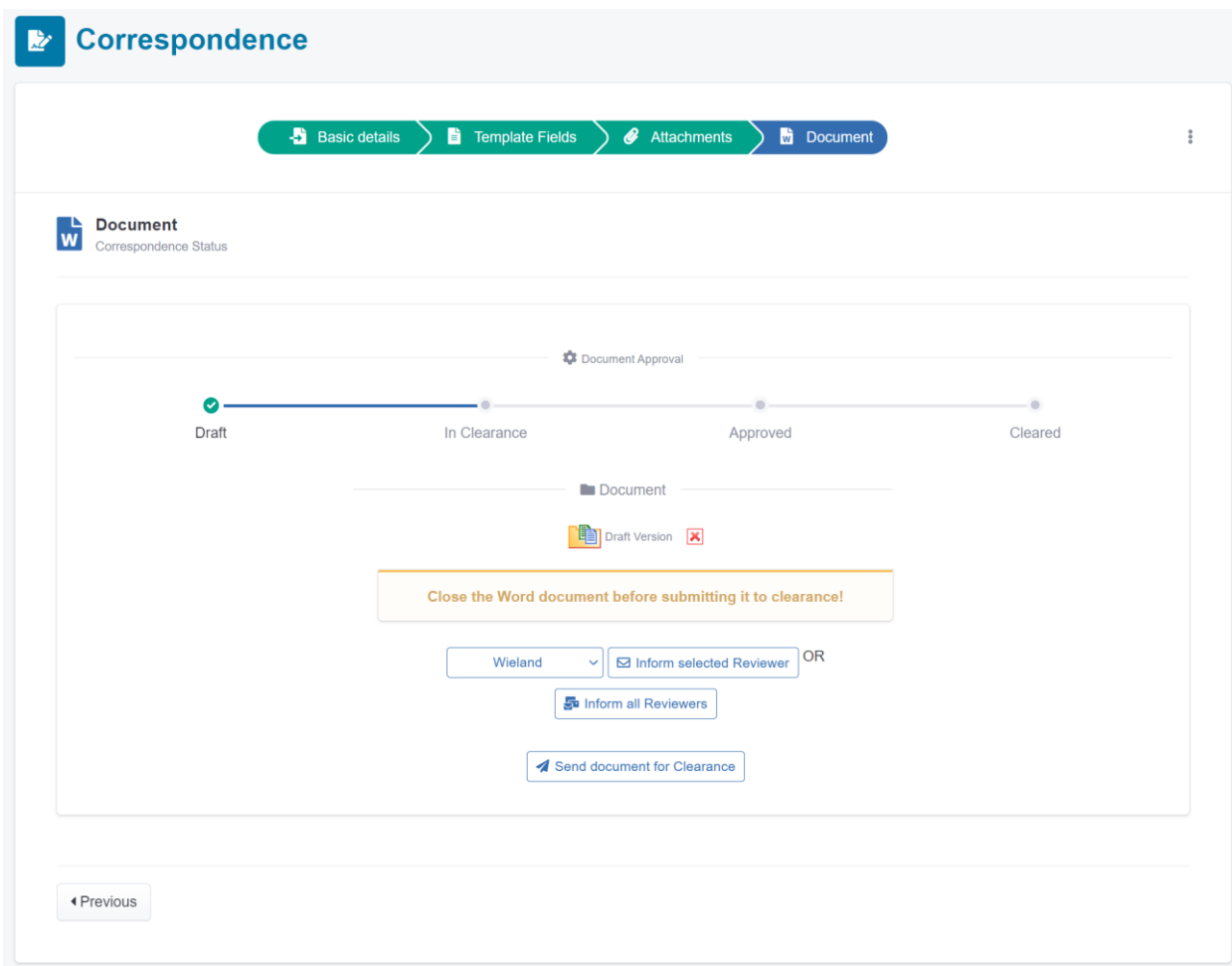

Once generated, you can edit the document:

- Click the icon "Draft version" to open the document in Microsoft Word where you can work on it.

- Once you have finalized the document, click the save button in Word and wait for it to finish saving back to SharePoint before closing Microsoft Word.

#### <span id="page-7-0"></span>Send the document to the reviewers**:**

You can send the document to all reviewers at once by clicking the button "Inform all reviewers" or you can send it to each reviewer separately by selecting the reviewer and clicking the button "inform selected reviewer"**.**

**IMPORTANT:** The reviewers can edit the documents only when it has the status "Draft" or "Rejected". Once it is in clearance, they can only open it in read only mode.

Moreover, it is not a multi editing system, only one reviewer can edit the document at a time.

The reviewers will receive an email with a link to open the Word document. Once they have completed the review they will send you an email.

#### <span id="page-7-1"></span>Submit the document for clearance:

**IMPORTANT:** *Close the document before submitting it for clearance, because SharePoint locks the document when still open, and the system will not be able to submit the document to the 1st approver.*

- Click the button "Send document for Clearance". The document will be submitted to the 3 signature approval and the  $1<sup>st</sup>$  approver will be notified by email that a document is pending approval. **And it will no longer be possible to edit the document.**

*If the document is rejected, the drafter will be notified by email and the file will be available for editing. Open it in Word and you will see the comments made by the approver in the track changes. Then resubmit the document when it is ready.*

On the screen you will see the status of your document. The page displays also the history of your document in the 3-signatures system.

Once the last approver has approved the document, then the signatures of the different approvers will be added to the document and it will be converted to pdf and returned to the Memo Store. The drafter will be notified by email that the document has been approved.

**Important:** *The Memo Store will only keep your document for 30 days after it has been cleared. Then it will be automatically be deleted. It is your responsibility to move it to a Share drive.*

#### **3. Evaluation of the reasonable accommodation request**

The requestors will have an opportunity to evaluate the service provided by the office. The originator should send the following evaluation online form link to the requestor.

Link[: https://ohchr-survey.unog.ch/index.php/228486?lang=en](https://ohchr-survey.unog.ch/index.php/228486?lang=en)